#### **Completing a Property Tax Filing**

The Indiana Personal Property Online Portal (PPOP-IN) allows taxpayers and their authorized agents to complete and submit business personal property tax forms online. This Job Aid provides step-by-step instructions on how to open, amend, and re-submit a property tax filing for a client who has authorized you to file on the client's behalf.

#### Opening a Tax Filing

To open and amend a personal property tax filing, follow these steps:

- 1. Log in to PPOP-IN (<a href="https://www.ppopin.in.gov/">https://www.ppopin.in.gov/</a>).
- 2. Click the **View** button on your Dashboard (see Figure 1).

Figure 1: Dashboard - View Button

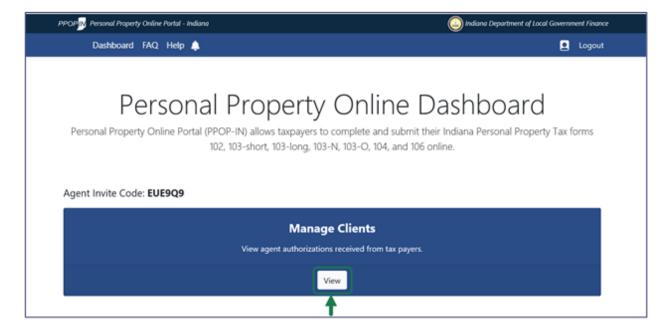

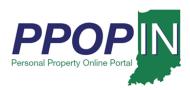

The *View Taxpayers* page appears, displaying your clients' business personal property tax filings (see Figure 2).

Figure 2: View Taxpayers Page

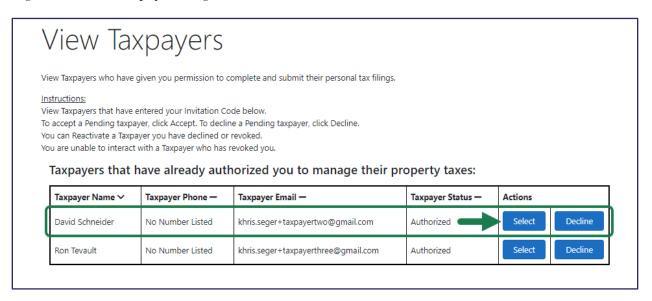

- 3. Locate the Taxpayer's name on the Taxpayer table.
- 4. Click the **Select** button in the *Actions* column for the Taxpayer whose filing you want to amend. A confirmation message appears asking if you want to select the Taxpayer (see Figure 3).

Figure 3: Confirm Action Message – Select Taxpayer

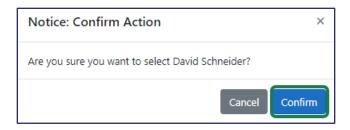

5. Click the **Confirm** button.

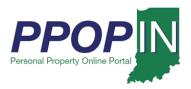

The selected Taxpayer's dashboard appears (see Figure 4).

Figure 4: Selected Taxpayer's Dashboard - View Filings

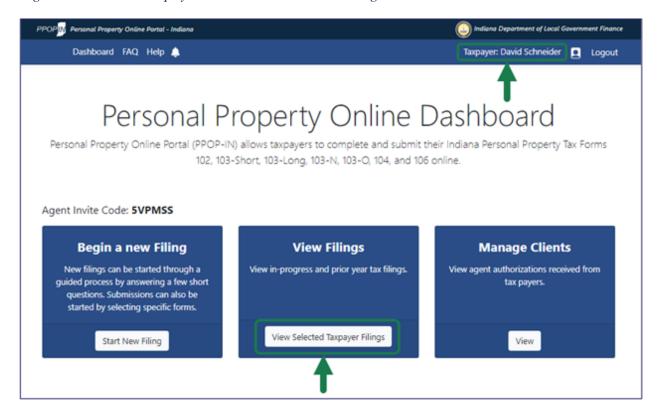

6. Click the View Selected Taxpayer Filings button.

Note: The selected Taxpayer's name appears in the upper right on the blue navigation bar.

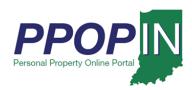

The *Filings* page appears with a list of tax filings for the selected Taxpayer (see Figure 5).

Note: If you roll your cursor over the question mark symbol, an information box appears explaining the requirements for amending a tax filing.

Figure 5: Filings Page – Information Box

#### **Filings**

Below is a list of filings you are eligible to view

To amend an accepted filing, click Amend. 🚱

Filing Year: 2021 🕶

Taxpayers who discover an error was made on their original timely filed personal property tax return have the right to file an amended return. The amended return must be filed within twelve (12) months of the original due date or the extended due date (if up to a thirty (30) day extension was granted) of their original return in order to submit an amended return in PPOP-IN, the originally submitted filing must have been filed timely and Accepted by the county official. If an amended return has already been submitted, a subsequent amendment is not permitted. If you do not see an Amend button, then the selected filing is not eligible for an amendment.

| Taxpayer<br>Name — | Business —               | Year<br>— | County - | District —                          | Status Date              | Status — | Due Date  | Filing<br>ID ^ | Filing<br>Type — | Actions       |
|--------------------|--------------------------|-----------|----------|-------------------------------------|--------------------------|----------|-----------|----------------|------------------|---------------|
| David<br>Schneider | Apple Blossom<br>Orchard | 2021      | Vigo     | TERRE HAUTE<br>CITYHARRISON<br>TOWN | 1/21/2021<br>04:40 PM ET | Accepted | 5/17/2021 | 10             | Original         | View<br>Amend |
| David<br>Schneider | Metal Worx               | 2021      | Vigo     | TERRE HAUTE<br>CITYHARRISON<br>TOWN | 2/04/2021<br>11:36 AM ET | Received | 5/16/2022 | 11A            | Amended          | View          |
| David<br>Schneider | Metal Worx               | 2021      | Vigo     | TERRE HAUTE<br>CITYHARRISON<br>TOWN | 1/21/2021<br>04:40 PM ET | Accepted | 5/17/2021 | 11             | Original         | View          |
| David<br>Schneider | A-1 Construction         | 2021      | Vigo     | FAYETTE<br>TOWNSHIP                 | 1/28/2021<br>05:41 PM ET | Received | 5/16/2022 | 14A            | Amended          | View          |

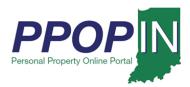

7. Click the **Amend** button in the *Actions* column for the tax filing you want to amend (see Figure 6).

Figure 6: Filings Page for Selected Taxpayer – Amend Button

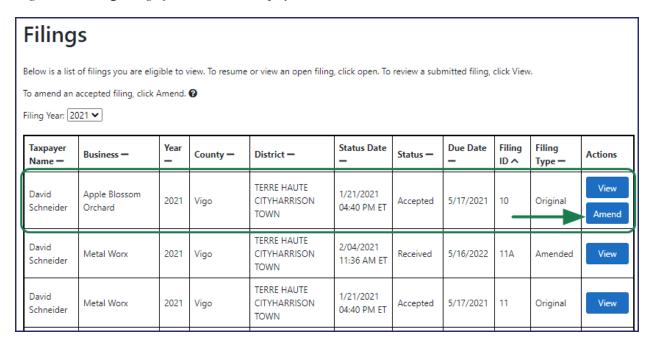

A confirmation message appears asking if you want to start an amendment (see Figure 7).

8. Click the **Confirm** button.

Figure 7: Confirm Action Message – Amend Filing

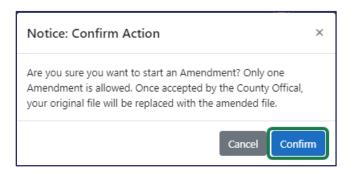

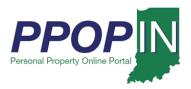

The *Review Filing* page appears for the selected tax return (see Figure 8).

Figure 8: Review Filing Page

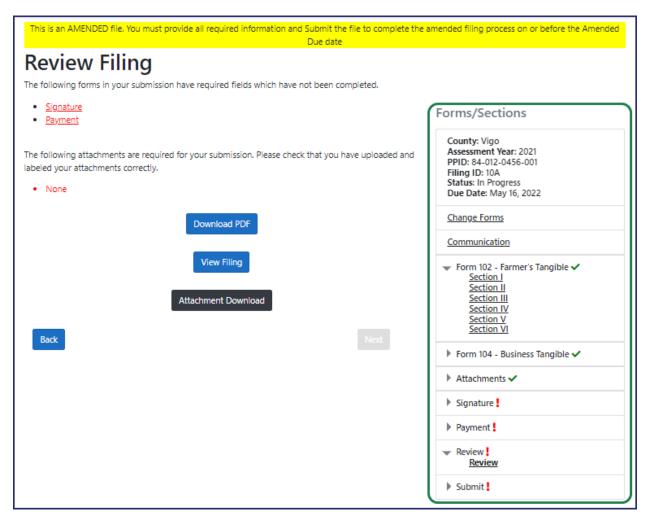

9. Click the section(s) of the filing you want to amend in the **Form/Sections** legend on the right side of the page.

Note: You may also click the <u>Next</u> and <u>Back</u> buttons at the bottom of each page to navigate to the section(s) you want to amend.

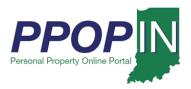

- 10. Make the change(s) to the tax filing.
- 11. Click the **Next** button at the bottom of each page.
- 12. Add any necessary attachments, review, sign, and submit your amended tax filing. A confirmation message appears asking if you want to submit the filing (see Figure 9).
- 13. Click the **Confirm** button.

Figure 9: Confirm Action Message - Submit Filing

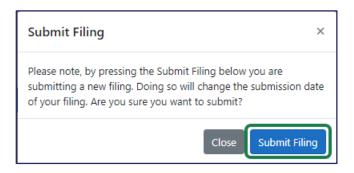

After submitting your amended tax filing, you will receive a confirmation e-mail stating that your tax filing has been successfully submitted for review.

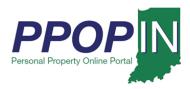

The *Filings* page will now show the amended tax filing and the original tax filing (see Figure 10).

Figure 10: Amended and Original Tax Filing

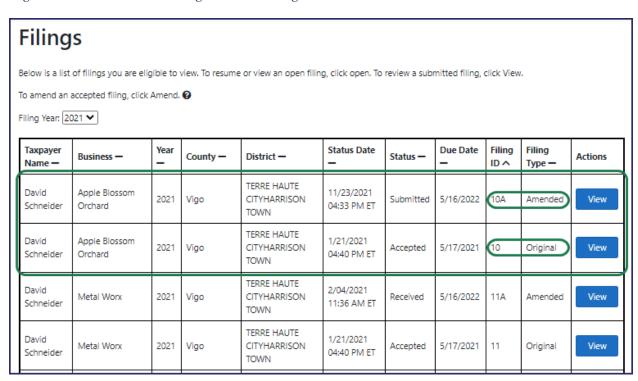

For instructions on how to complete and submit your property tax filing, view the *Completing and Submitting a Property Tax Filing QRG* in the *Help* section of PPOP-IN.